### **Addiko Bank**

Addiko Mobile Hrvatska

#### mToken - Uputa za korištenje

#### **Sadržaj:**

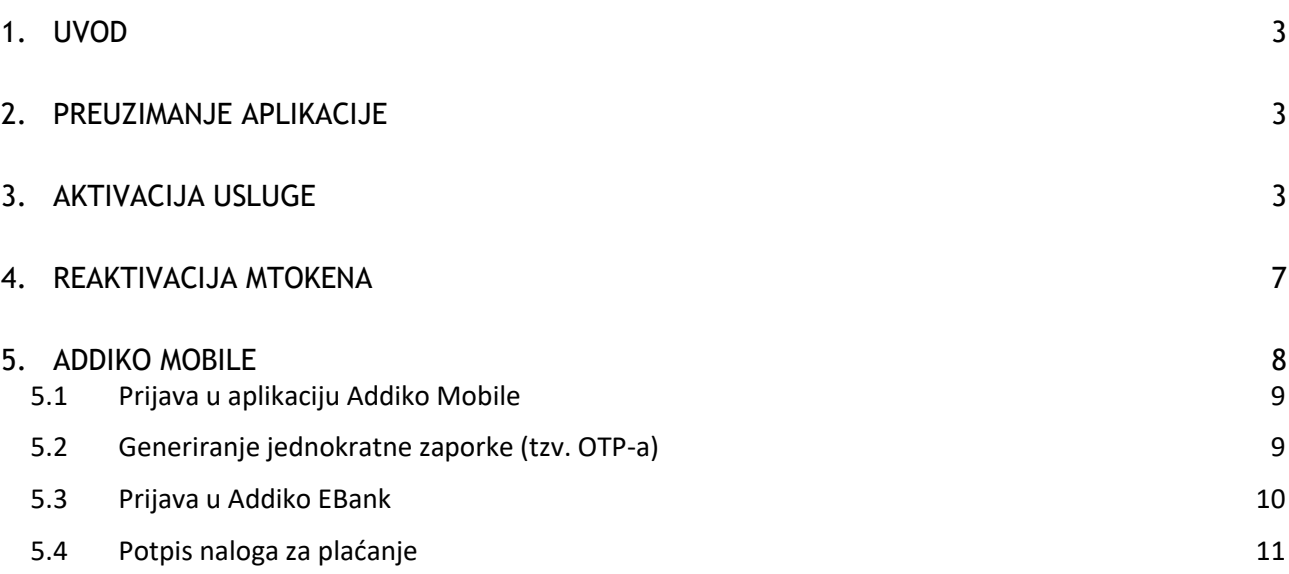

#### <span id="page-2-0"></span>1. Uvod

mToken je autentifikacijsko sredstvo koje služi za pristup internetskom bankarstvu – Addiko EBank za građanstvo i potpis naloga u istoj aplikaciji te idealno zamjenjuje fizički uređaj token.

#### Preduvjeti za korištenje mTokena su:

- ✓ pametni telefon s operativnim sustavom iOS ili Android
- ✓ pristup internetu s mobilnog uređaja

#### Podržani operativni sustavi:

- $\checkmark$  Android = 4.1 ili noviji
- $\checkmark$  iOS = 8.0 noviji

#### <span id="page-2-1"></span>2. Preuzimanje aplikacije

mToken se inicijalno nalazi unutar naše usluge mobilnog bankarstva – Addiko Mobile. Ako već koristite mobilno bankarstvo, nakon aktiviranja usluge mTokena u poslovnici, on će prilikom Vaše sljedeće prijave u aplikaciju Addiko Mobile biti vidljiv u izborniku pod nazivom "mToken".

Ukoliko još niste korisnik usluge Addiko Mobile, aplikaciju je potrebno preuzeti s internetske trgovine za vaš operativni sustav (korisnici iPhone uređaja aplikaciju preuzimaju s 'App storea' a korisnici Android uređaja s 'Google play storea').

Naziv aplikacije je : **Addiko Mobile Hrvatska.** 

#### <span id="page-2-2"></span>3. Aktivacija usluge

Uslugu mToken moguće je ugovoriti u bilo kojoj poslovnici Addiko banke.

Pri ugovaranju usluge dobit ćete na svoju e-mail adresu korisničko ime i prvi dio zaporke.

Nakon unosa korisničkog imena i prvog djela zaporke u aplikaciju, dobit ćete SMS poruku s jednokratnom zaporkom koju unosite u traženo polje.

Za aktivaciju aplikacije slijedite korake:

- Preuzmite mobilnu aplikaciju (korisnici iPhone uređaja aplikaciju preuzimaju s 'App storea' a korisnici Android uređaja s 'Google play storea')
- Odaberite opciju "Aktivacija"
- Unesite korisničko ime i zaporku iz maila te potvrdite unos (odabir opcije 'Ulaz u aplikaciju')

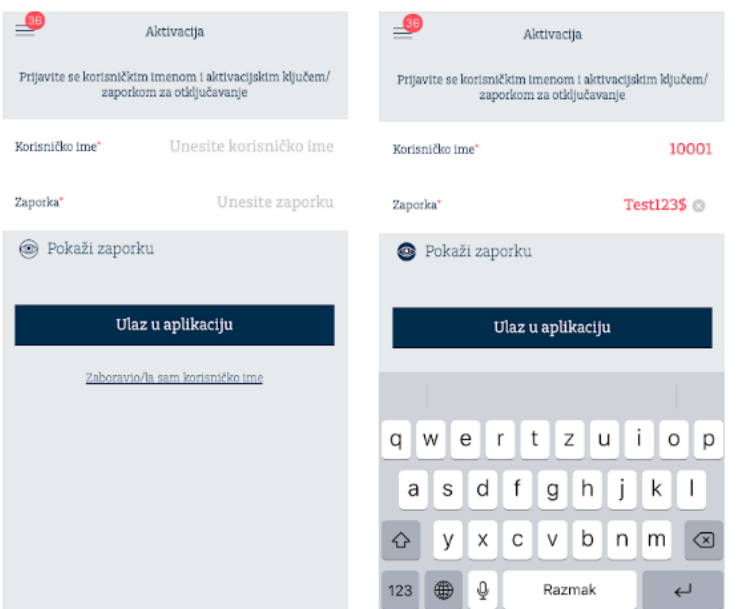

- Nakon unosa korisničkog imena i zaporke SMS-om dolazi jednokratna zaporka
- Zaporku unesite u polje istog naziva i potvrdite unos (odabir opcije 'Potvrdite aktivaciju')

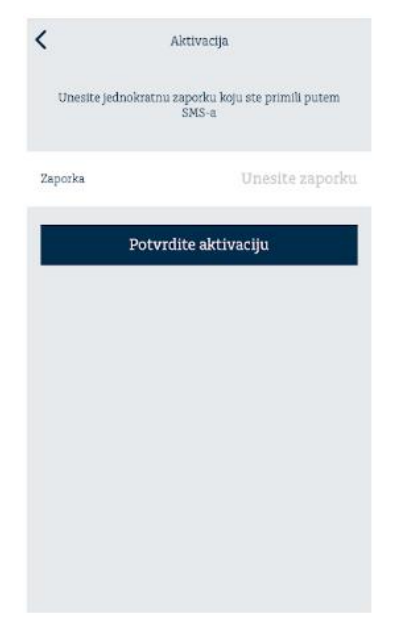

- Definirajte PIN kojeg ćete koristiti prilikom ulaska u Addiko Mobile aplikaciju , odnosno za korištenje mTokena

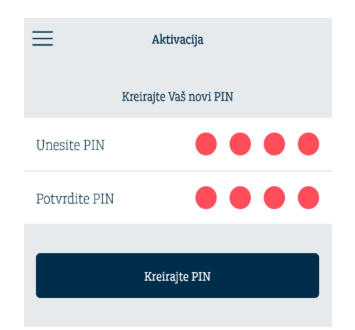

Za prijevu u aplikaciju unosite PIN kojeg ste definirali

Definiranje Zaporke za otključavanje

Zaporka za otključavanje služi kako bi klijenti u slučaju promjene uređaja, unosa krivog PIN-a ili brisanja aplikacije mogli reaktivirati mobilnu aplikaciju bez odlaska u poslovnicu banke.

Nakon ulaska u mobilnu aplikaciju pojavit će se:

- Zaslon s informacijama o Zaporci za otključavanje
- Zaslon za provjeru podatka (e-mail i broj mobitela)
- Zaslon za definiranje Zaporke za otključavanje

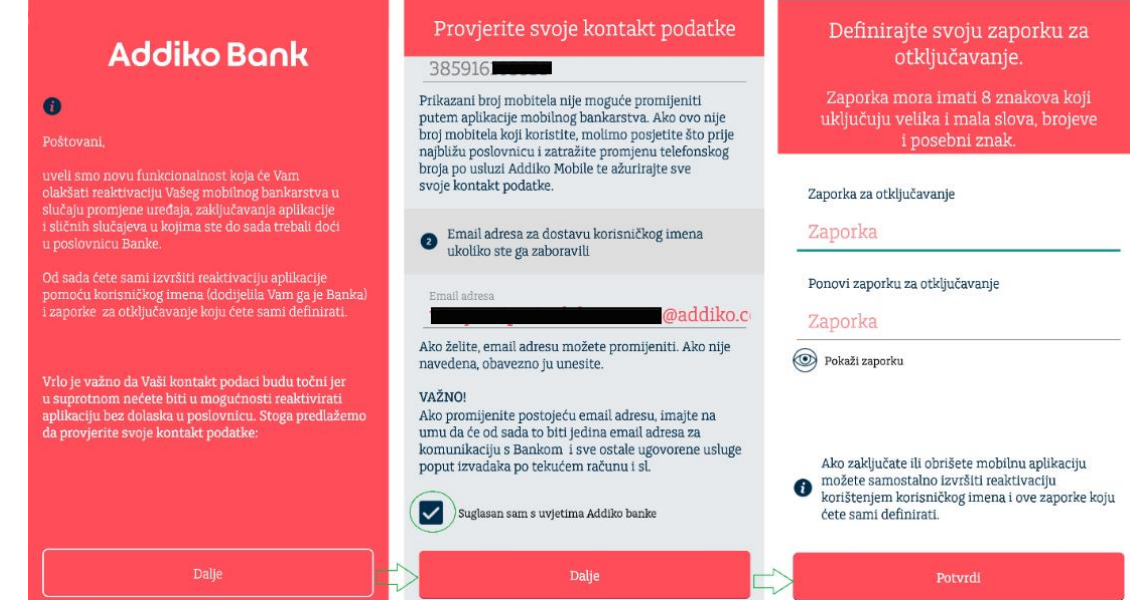

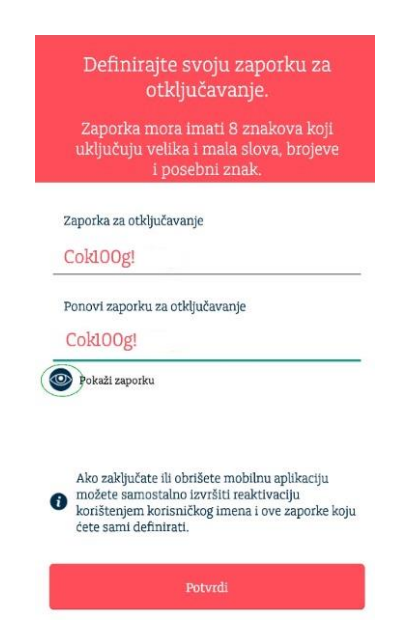

- -

-

Prilikom reaktivacije aplikacije unosite:

- Korisničko ime
- Zaporku za otključavanje

Nakon unesenih podataka potvrđujete unos opcijom "Potvrdi"

Unutar Addiko Mobile aplikacije u dijelu "Postavke" vidljivo je Korisničko ime te imate mogućnost samostalno promijeniti Zaporku za otključavanje.

Prikaz Korisničkog imena:

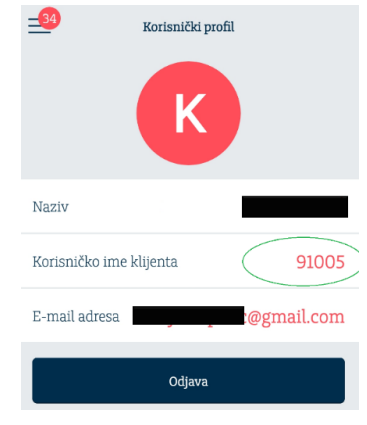

- Zaporku za otključavanje je moguće izmijeniti tako da se najprije unese postojeća Zaporka (koju samo klijent zna), a potom se definira nova (unos je potrebno ponoviti 2 puta)

Ako je klijent zaboravio svoju Zaporku, mora nazvati Kontakt centar te se identificirati točnim odgovorima na nekoliko pitanja, a Kontakt centar će mu resetirati Zaporku i dodijeliti jednokratnu, kako bi je klijent bio u mogućnosti ponovno definirati vlastitu zaporku koju samo on zna.

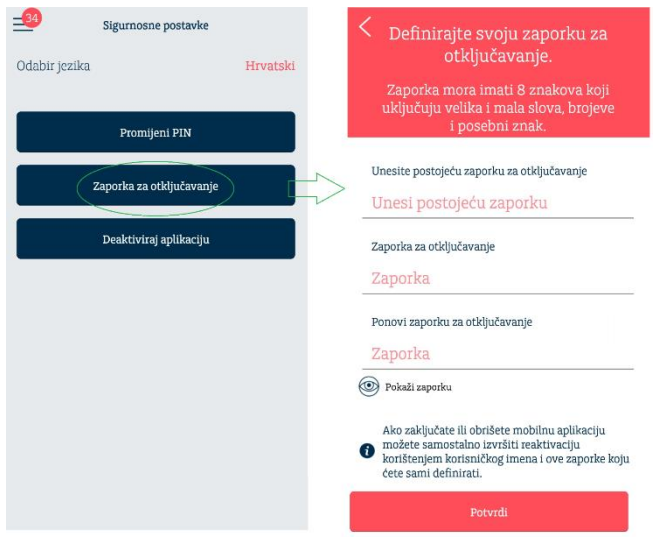

#### <span id="page-6-0"></span>4. Reaktivacija mTokena

Prilikom reaktivacije aplikacije unosite:

- Korisničko ime
- Zaporku za otključavanje

Nakon unesenih podataka potvrđujete unos opcijom "Potvrdi"

Unutar Addiko Mobile aplikacije u dijelu "Postavke" vidljivo je Korisničko ime te imate mogućnost samostalno promijeniti Zaporku za otključavanje.

Prikaz Korisničkog imena:

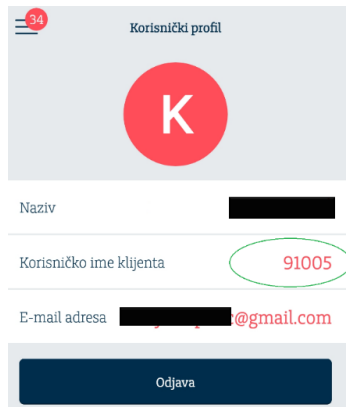

- Zaporku za otključavanje je moguće izmijeniti tako da se najprije unese postojeća Zaporka (koju samo klijent zna), a potom se definira nova (unos je potrebno ponoviti 2 puta)

Ako ste zaboravili svoju Zaporku, potrebno je nazvati Kontakt centar te se identificirati točnim odgovorima na nekoliko pitanja, a Kontakt centar će Vam resetirati Zaporku i dodijeliti jednokratnu, kako bi bili u mogućnosti ponovno definirati vlastitu.

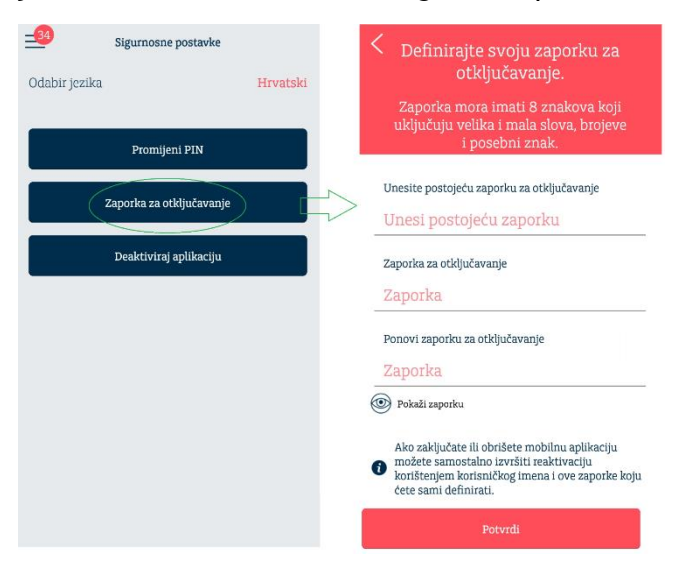

#### <span id="page-7-0"></span>5. Addiko Mobile

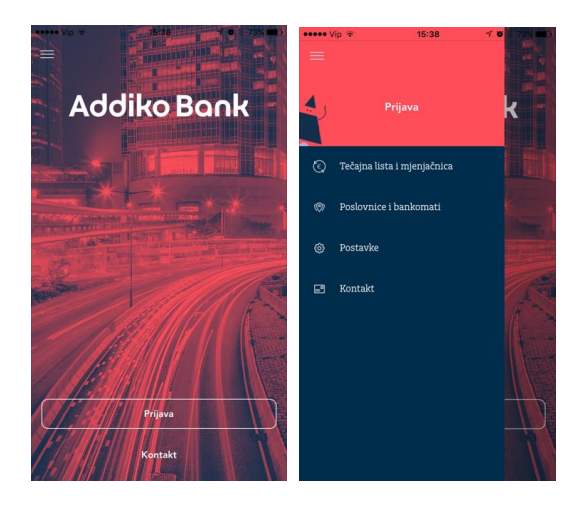

Aplikacija je dostupna na hrvatskom i engleskom jeziku.

Jezik je moguće promijeniti u općim postavkama aplikacije koje se nalaze unutar izbornika 'Postavke'.

Početna strana omogućava pristup javno dostupnim podacima, a odabirom gumba 'Prijava' pristupate svojoj aplikaciji mobilnog bankarstva, Addiko Mobile za građanstvo.

#### <span id="page-8-0"></span>**5.1 Prijava u aplikaciju Addiko Mobile**

Pokrenite aplikaciju, odaberite gumb "Prijava" i unesite PIN koji ste definirali prilikom aktiviranja usluge.

Nakon što ste se uspješno prijavili u aplikaciju Addiko Mobile, a nemate aktivnu uslugu mobilnog bankarstva, na ekranu se prikazuju opcije mToken funkcionalnosti:

- Generiraj OTP
- Potpiši nalog za plaćanje

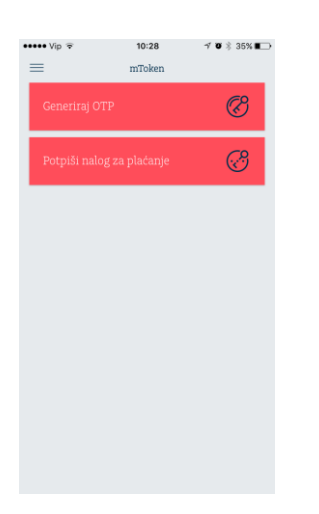

Ako od ranije imate aktivnu uslugu Addiko Mobile, mToken će biti vidljiv unutar izbornika već pri sljedećoj prijavi u aplikaciju.

#### <span id="page-8-1"></span>**5.2 Generiranje jednokratne zaporke (tzv. OTP-a)**

OTP (One Time Password) je jednokratna zaporka koja se koristi za prijavu (autentifikaciju) u Addiko EBank aplikaciju za internetsko bankarstvo.

Odaberite 'Generiraj OTP', unesete PIN i na zaslonu će se prikazati OTP. Kod prijave u internetsko bankarstvo – Addiko EBank, onesite ovaj OTP odnosno jednokratnu zaporku za pristup.

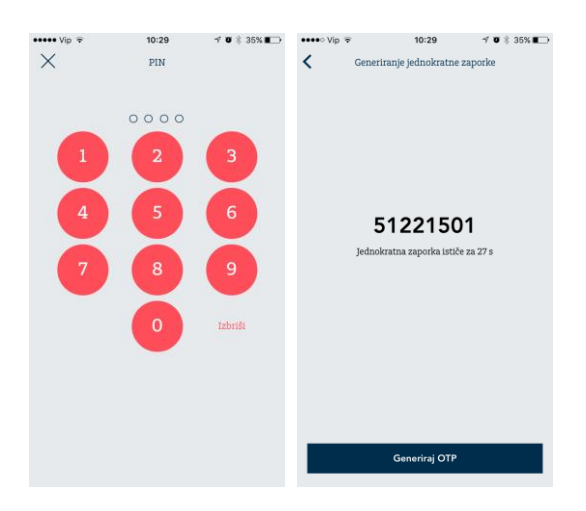

#### <span id="page-9-0"></span>**5.3 Prijava u Addiko EBank**

U aplikaciju Addiko EBank prijavljujete se putem internetske stranice: [https://www.addiko.hr/.](https://www.addiko.hr/)

Za prijavu pomoću mTokena, u dijelu za Građanstvo odaberite gumb 'mToken':

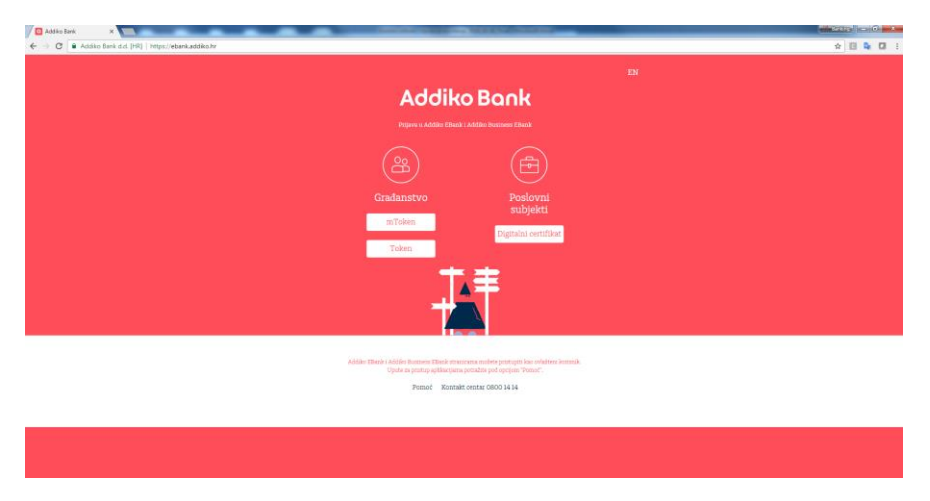

Nakon što ste odabrali mToken, otvara Vam se novi ekran za unos korisničkih podataka.

Unesite Korisničko ime koje Vam je dodijelila Banka i jednokratnu zaporku (OTP) koju je kreirao mToken te kliknite na gumb 'Prijava'.

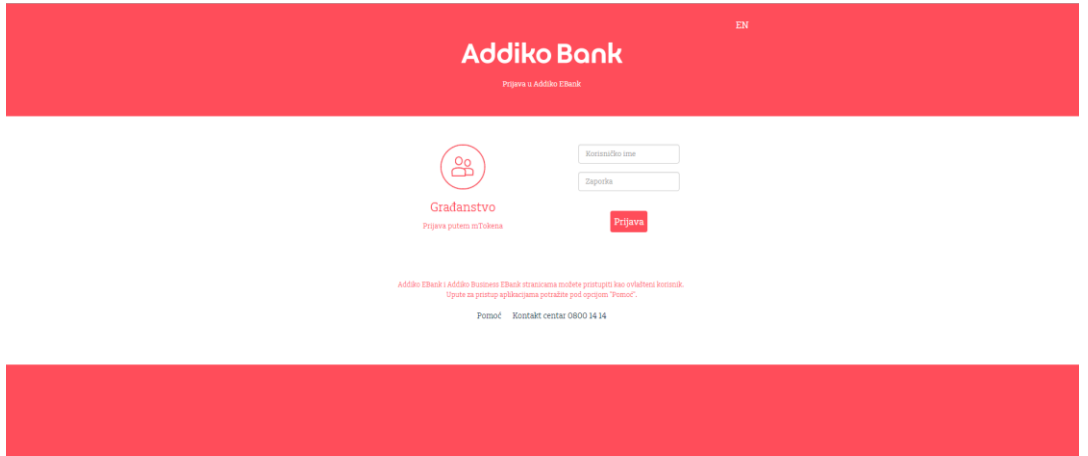

Ako su korisnički podaci uspješno uneseni, otvorit će vam se početna strana aplikacije internetskog bankarstva Addiko EBank.

#### <span id="page-10-0"></span>**5.4 Potpis naloga za plaćanje**

Provjera potpisa se radi kako bi se dodatno povećala sigurnost Vaših podataka na internetu. Unesite nalog i kliknite na gumb Potpiši, a Addiko EBank će na temelju podataka koje ste unijeli na nalog kreirati Zaporku 1.

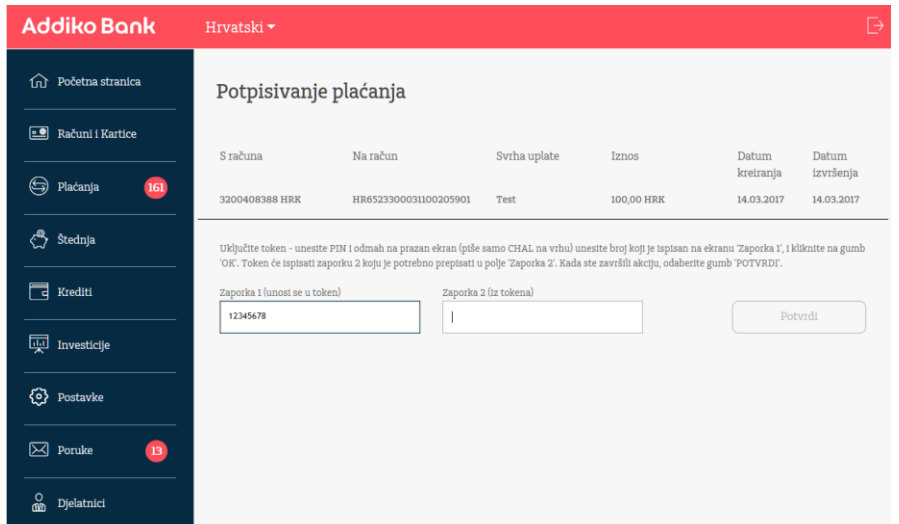

Zaporka 1 se upisuje u mToken, u polje jednakog naziva. Odabirom gumba 'Izračunaj Zaporku 2' i unosa PIN-a, na zaslonu mobilne aplikacije prikazuje se Zaporka 2 koju trebate prepisati u istoimeno polje na ekranu aplikacije za internetsko bankarstvo - Addiko EBank.

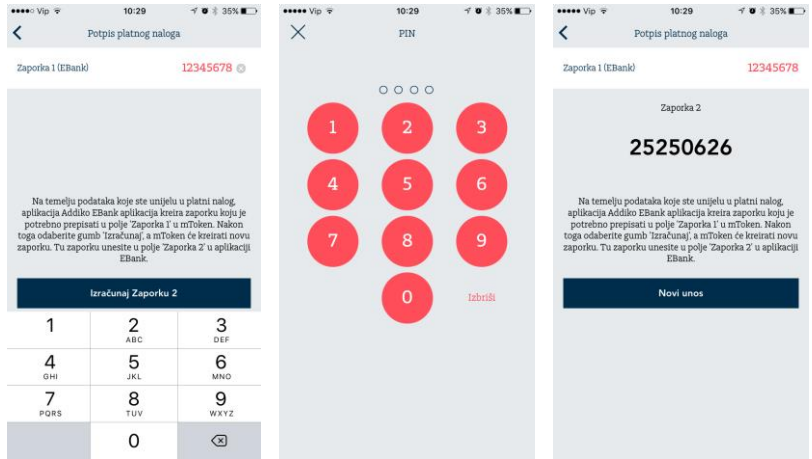

Nakon što unesete obje zaporke, aplikacija Addiko EBank ih provjerava. Ako je verifikacija uspješna, nalog će biti uspješno potpisan. U suprotnom, dobit ćete informaciju da potpis nije valjan te da ga je potrebno ponoviti.